## **ADD EMERGENCY CONTACT INFORMATION**

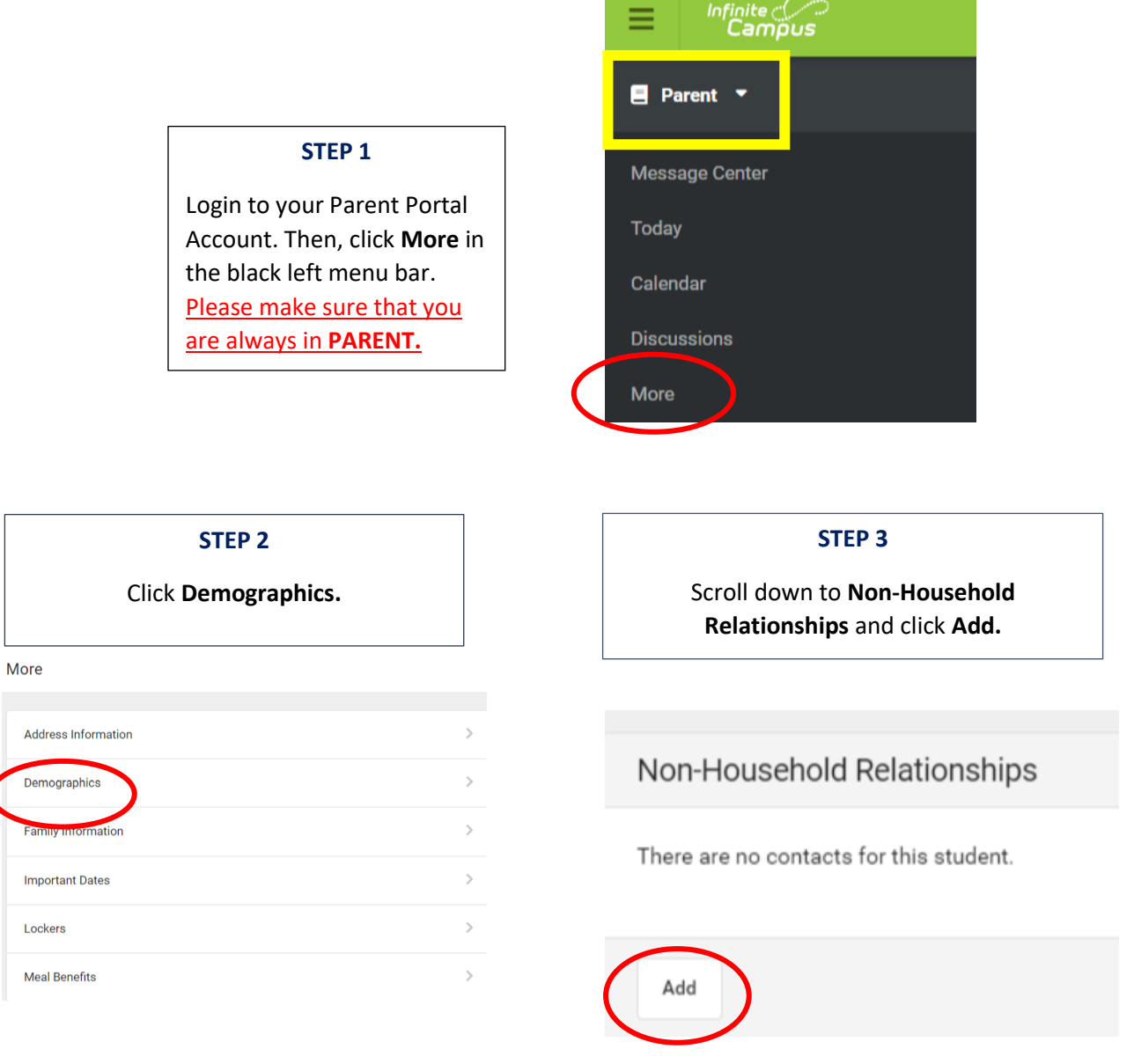

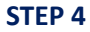

First, enter the contact information for your student's emergency contacts. (IMPORTANT: Please add emergency contacts for each student in your household)

Then, click **Add.** Repeat this process to add more emergency contacts. You will need to add emergency contacts for each student in your household. Contacts will be reviewed and updated in your account within 1-2 weeks.

## **PLEASE NOTE THE FOLLOWING:**

- Phone numbers MUST be entered, but email is not required
- Under Relationship Type, select **Emergency Contact** (please disregard all other options)
- Under Emergency Priority, please start with **number 3**. Parents/guardians are numbers 1 and 2.
- When complete, Click the blue **Add** button.

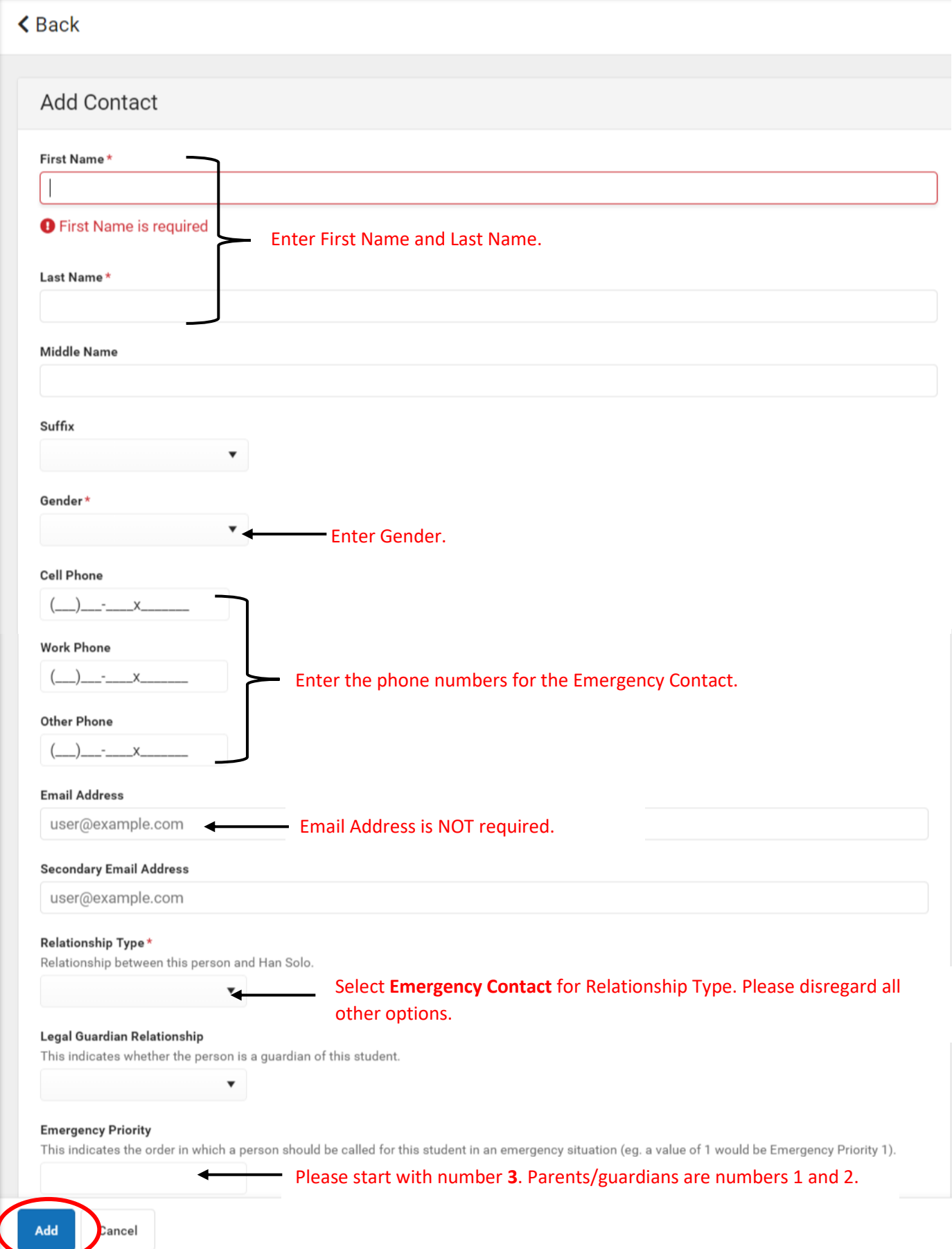

## **STEP 5**

To change students in your portal. Click on the student's name in the upper-corner corner of the screen. In the drop-down menu, click on the student's name.

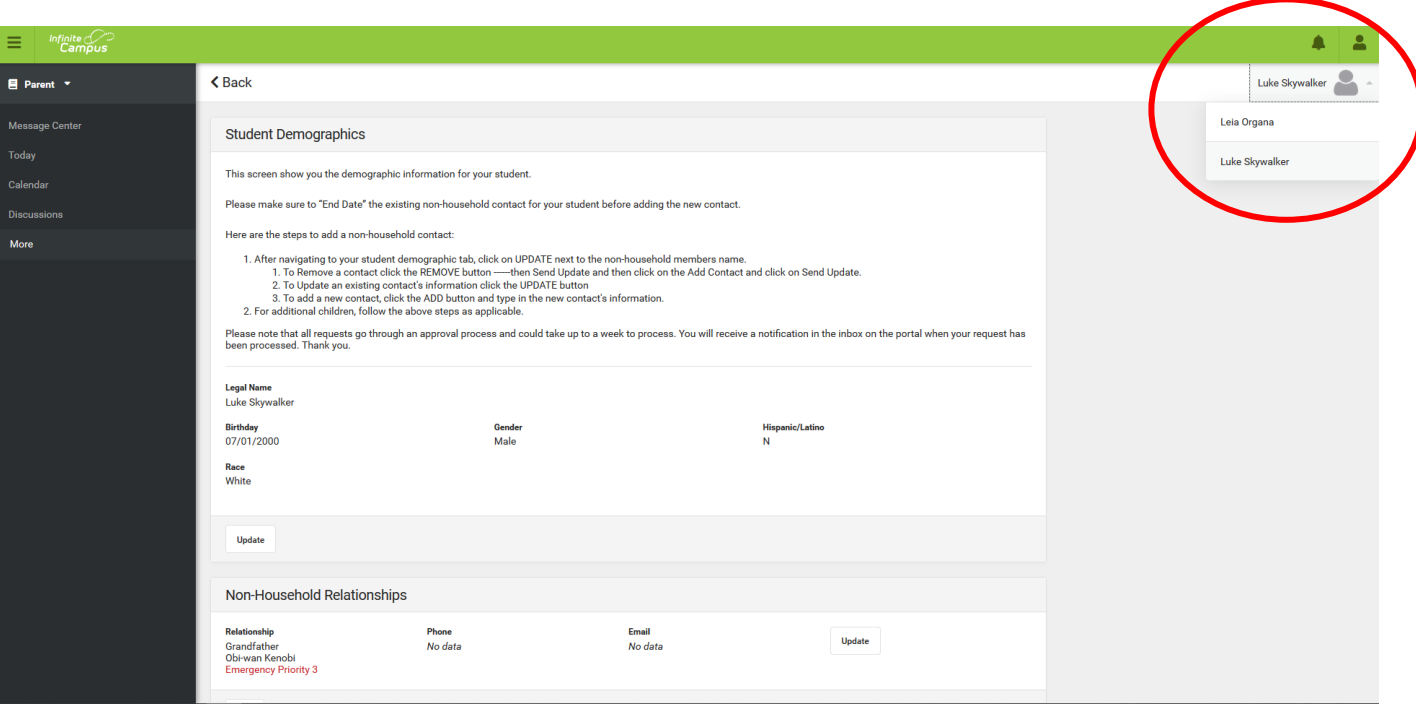